「Onshape」でドラフトを使う

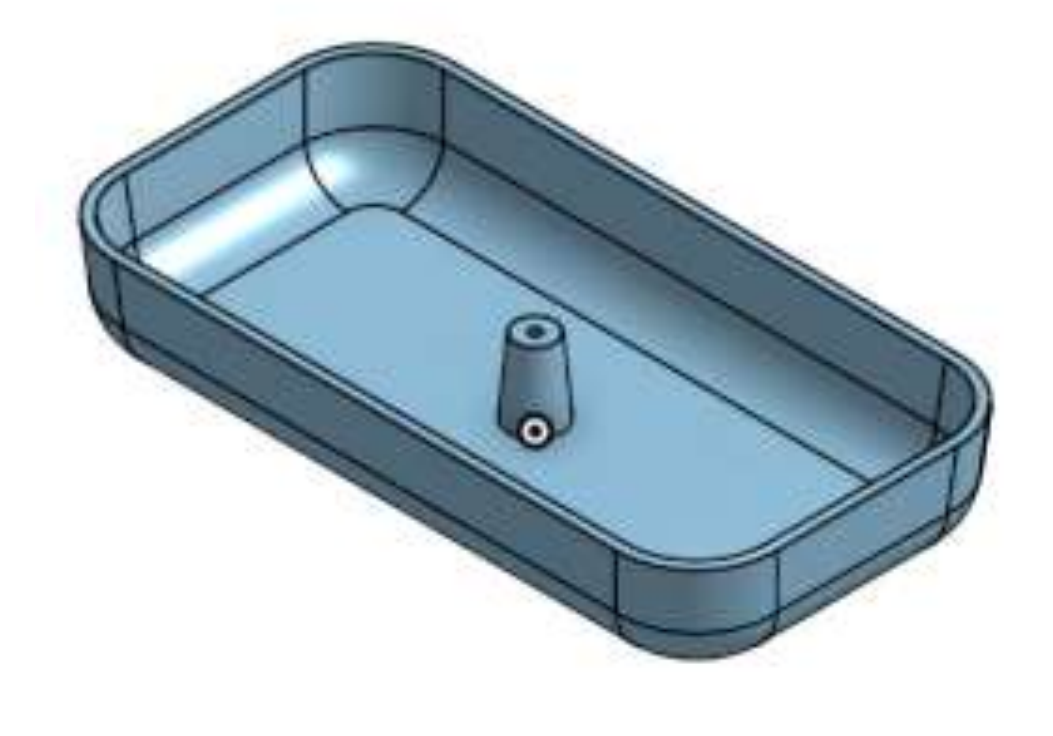

旭川高専 Kashi Kashi 2020.8.28

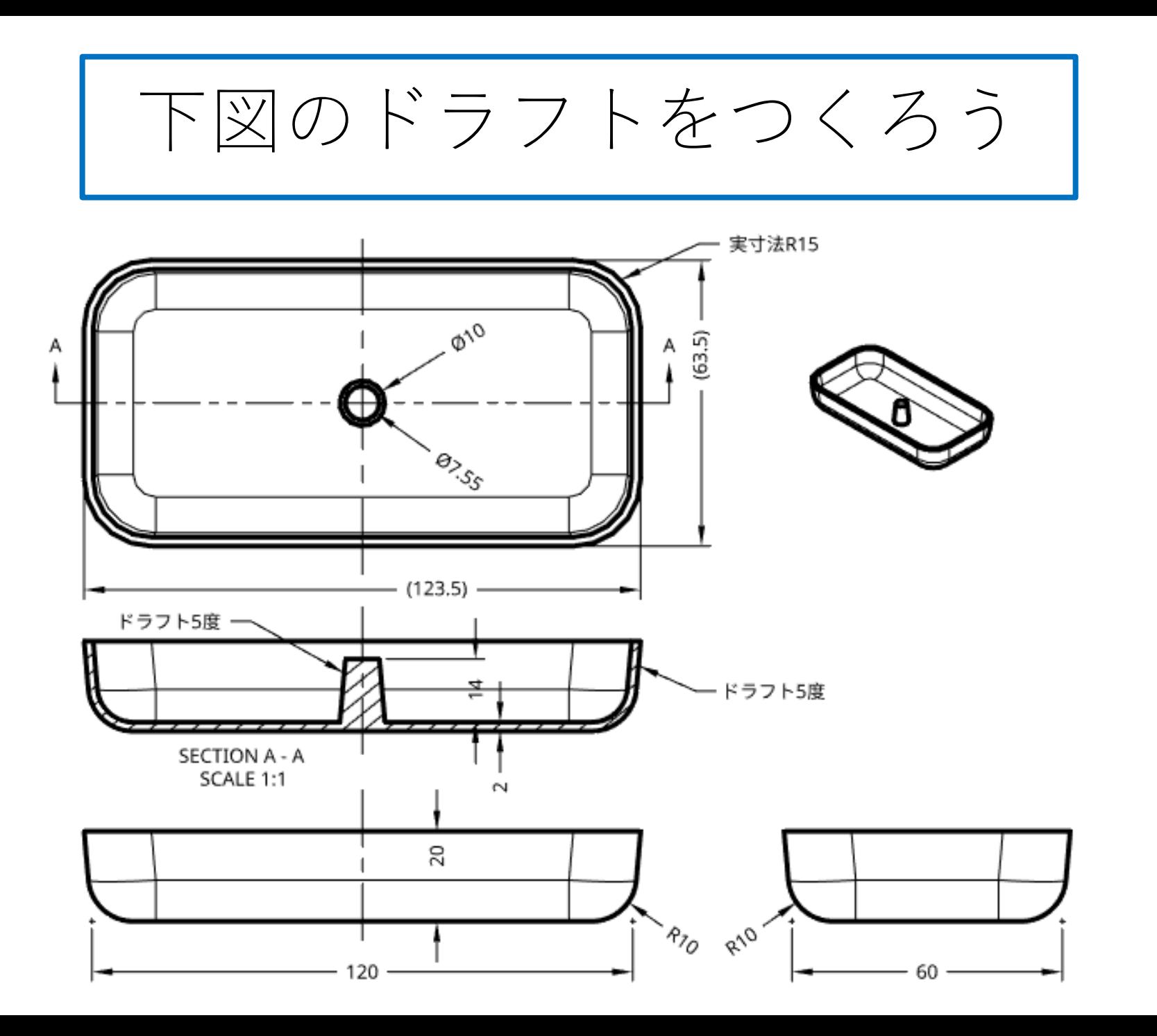

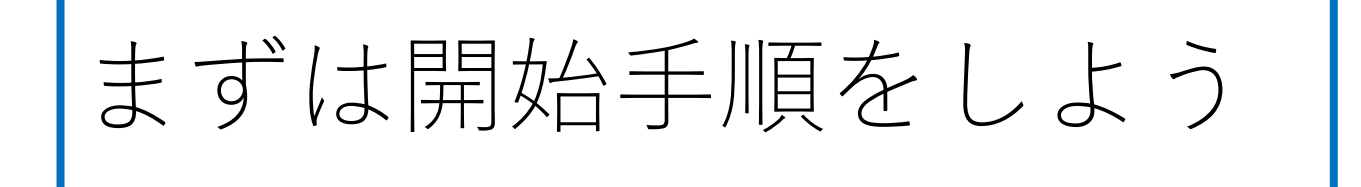

- Sign inします
- My Onshapeが表示される
- My Onshapeの左上のCreateボタンを押す
- 現れたリストからDocumentを選択してDocument名を入力す る
- Document名をドラフトとして入力し、OKボタンを押す
- 「Part Studio」(部品単体のワークスペース)が開く

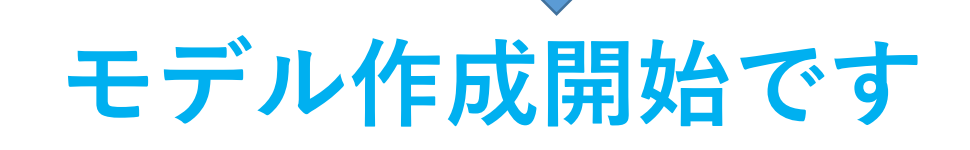

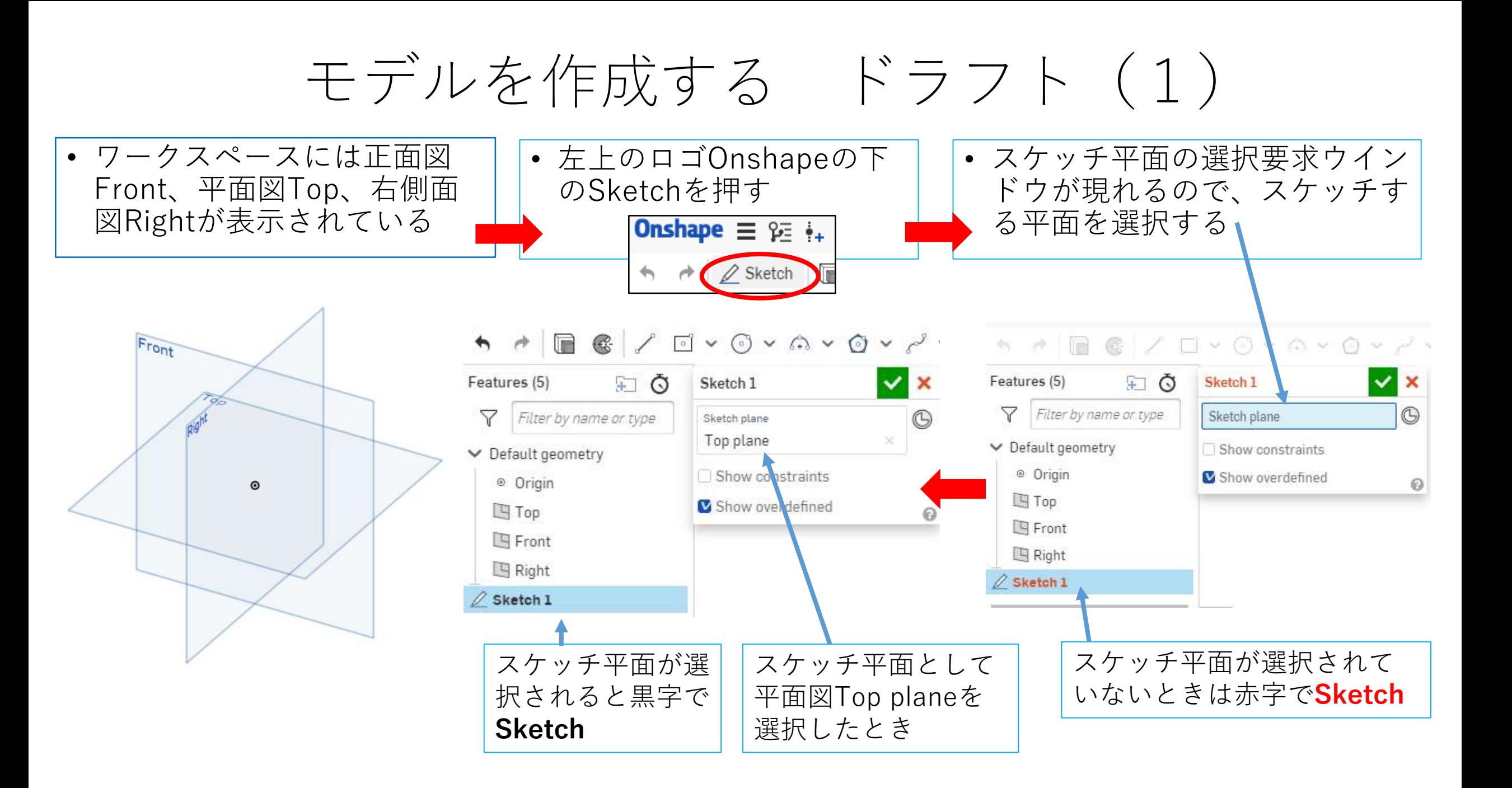

## モデルを作成する ドラフト(2) スケッチ平面が選択されてからモデル作成開始です

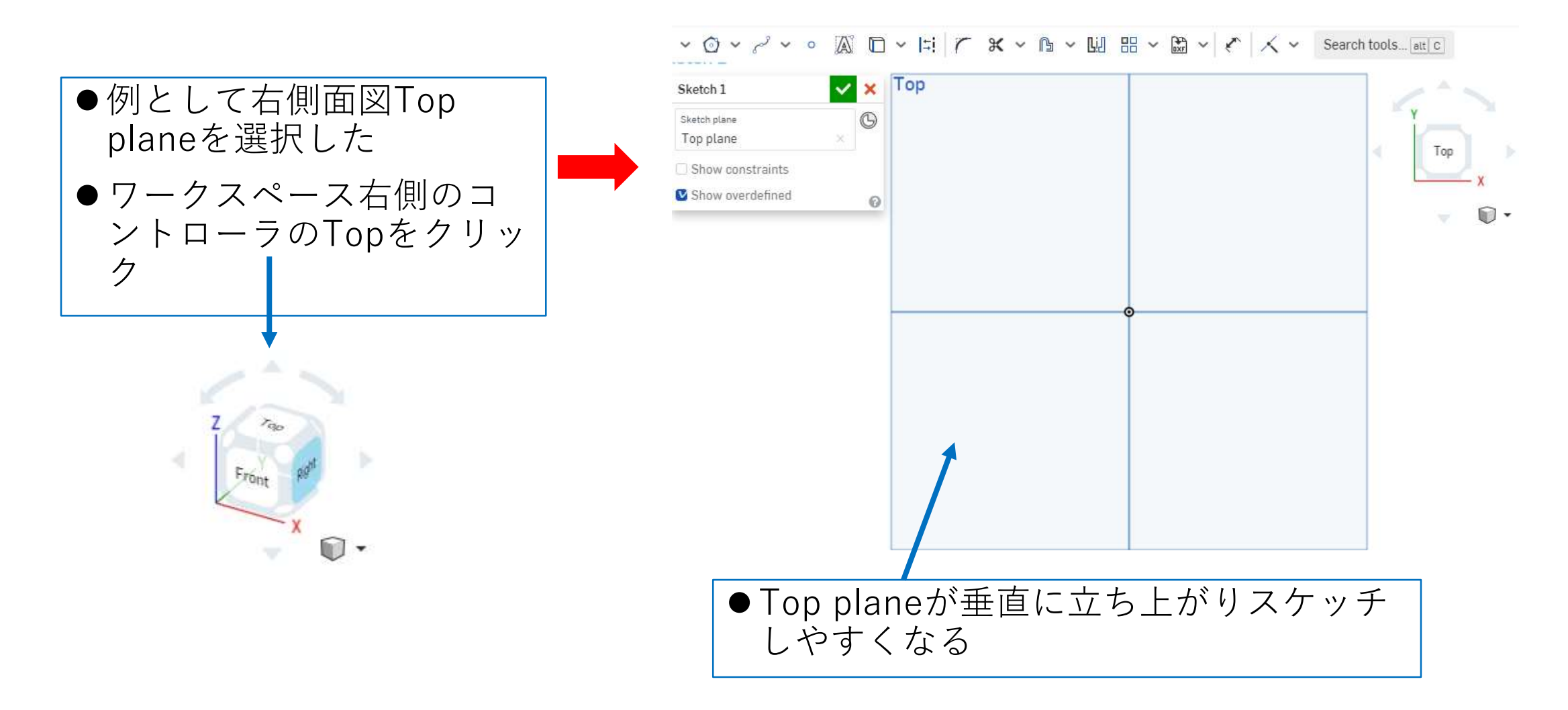

## モデルを作成する ドラフト(3)

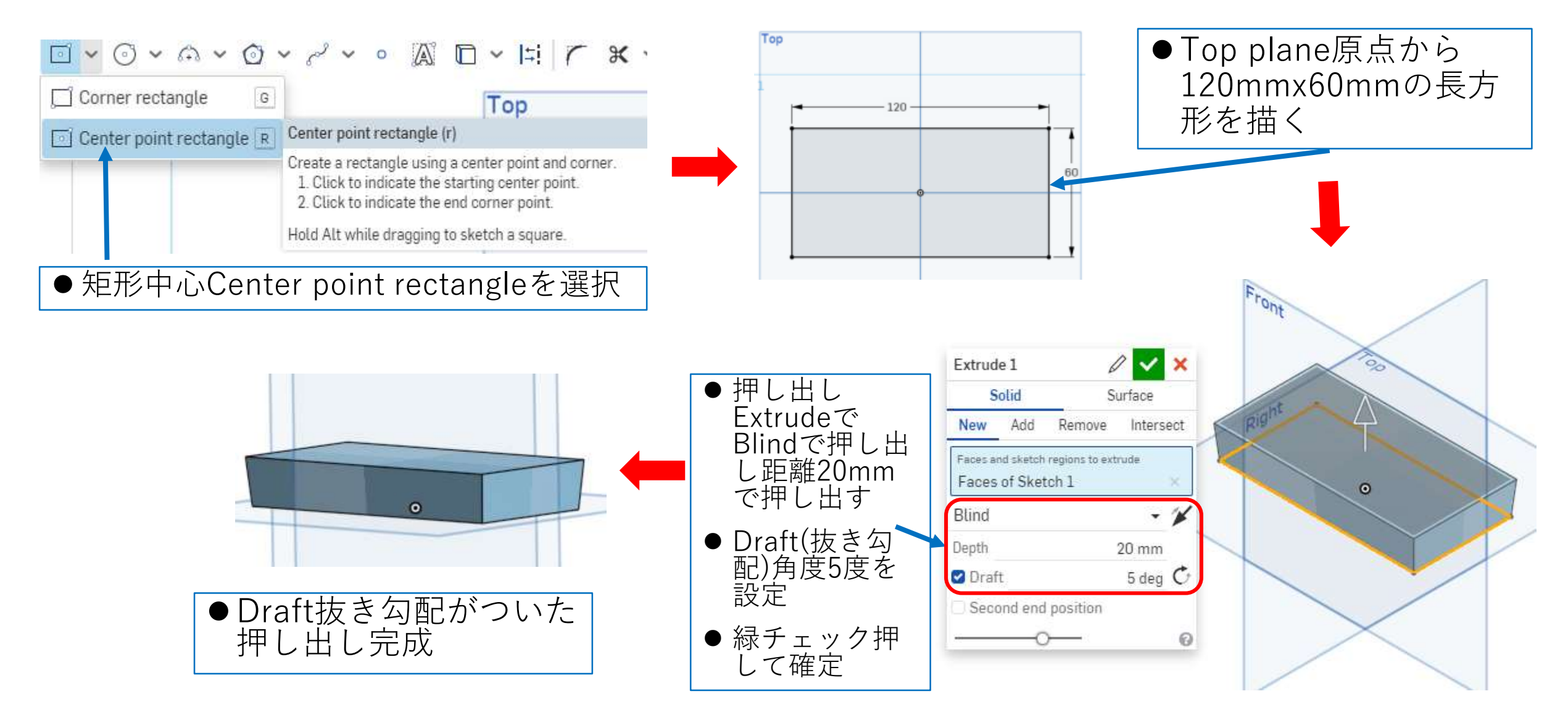

## モデルを作成する ドラフト(4)

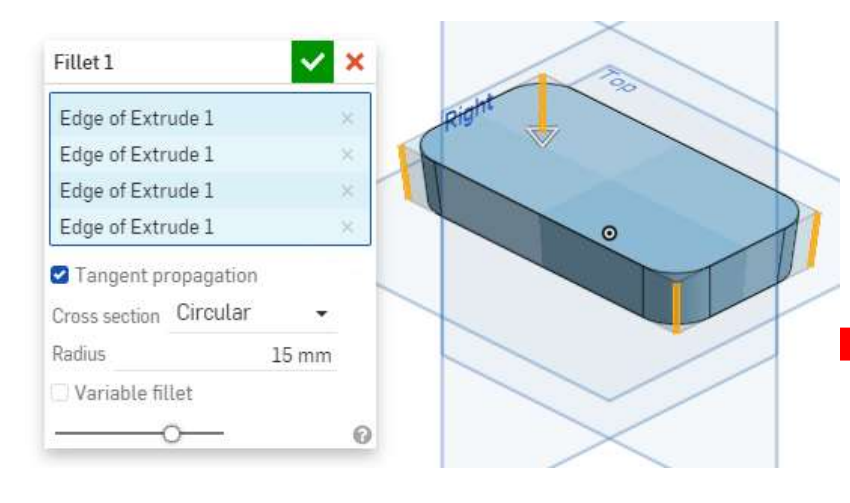

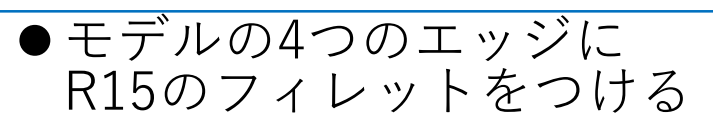

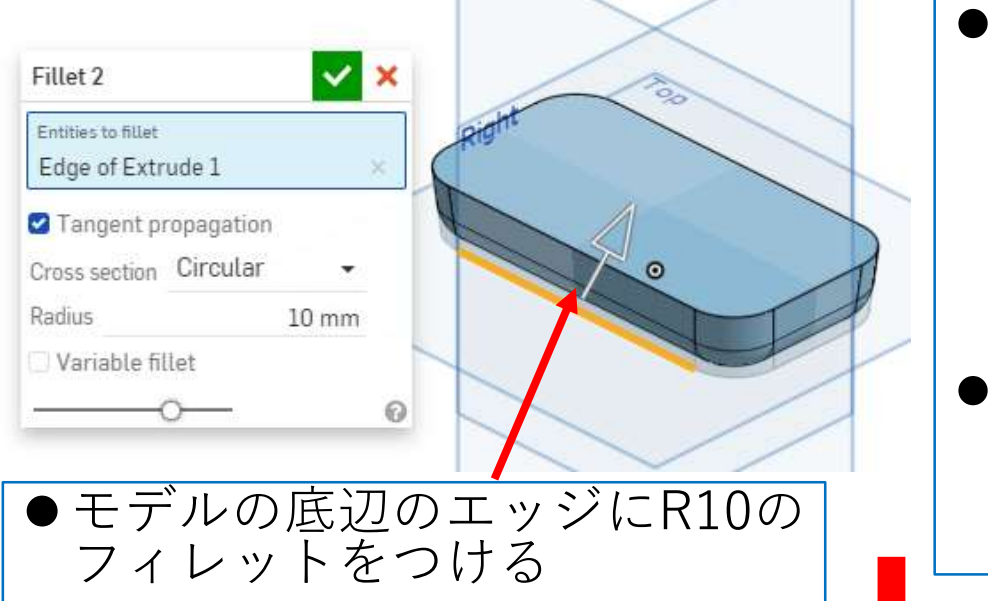

●4つのエッジにフィ レットがついている ので、底辺のエッジ は1か所を指定する だけで、底辺の全周 にわたってフィレッ トがつく

 大きい半径のフィ レットからつけるこ<br>とが鉄則です

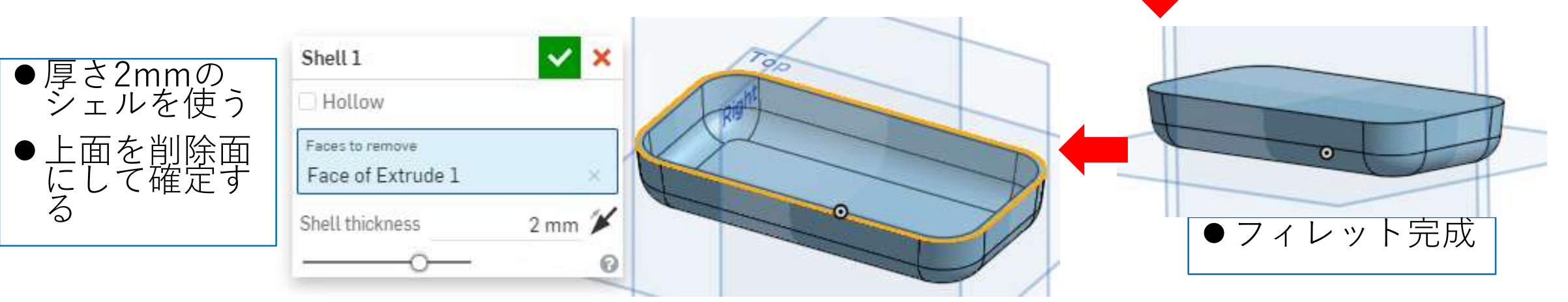

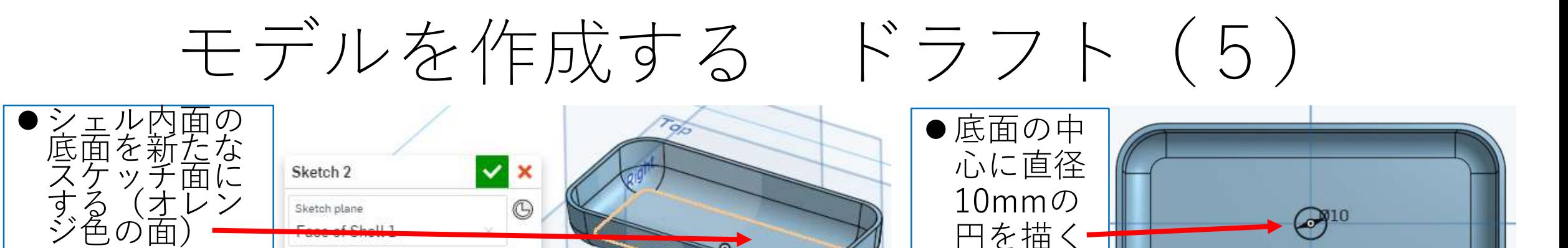

 $\circledcirc$ 

 $\odot$ 

Sketch plane

 $5 - 11 - 1$ 

Show constraints Show overdefined 10mmの

円を描く

 $\mathbb{R}^{10}$ 

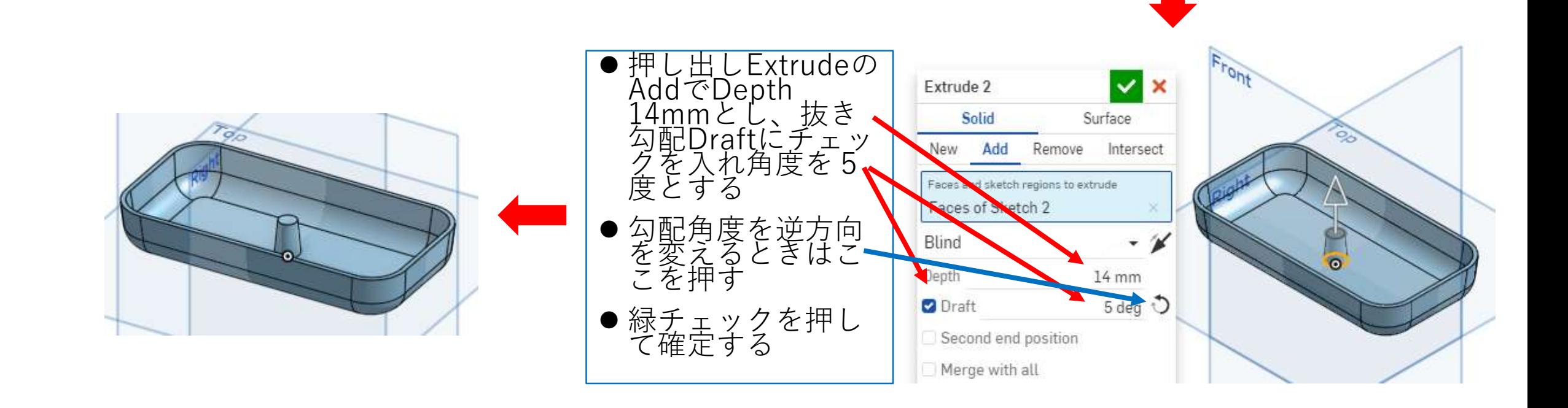

## モデルを作成する ドラフト(6) 押し出しExtrudeと別に抜き勾配をつける場合

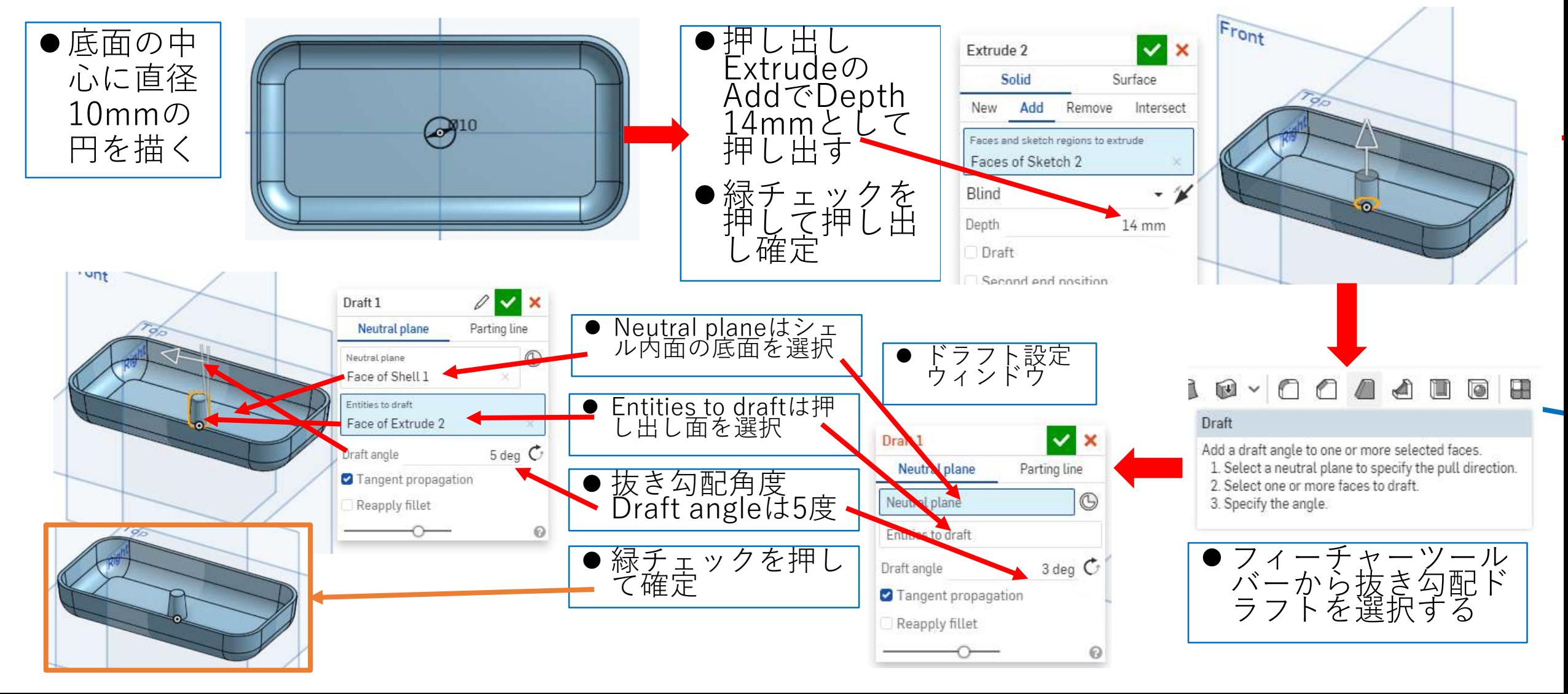

図面を作る ドラフト

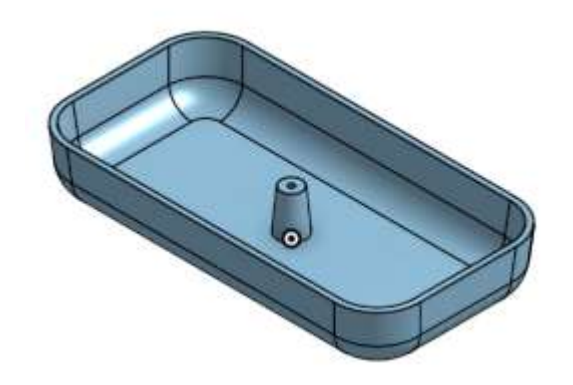

- ●できたモデルから右の 図面を作る
- ●A4横用紙で、枠線、表 題欄無しでつくる
- ●寸法数字高さは3mm、 注釈高さ(氏名高さ) は6mmとする
- ●スケールは用紙にピッ タリ入るように決める

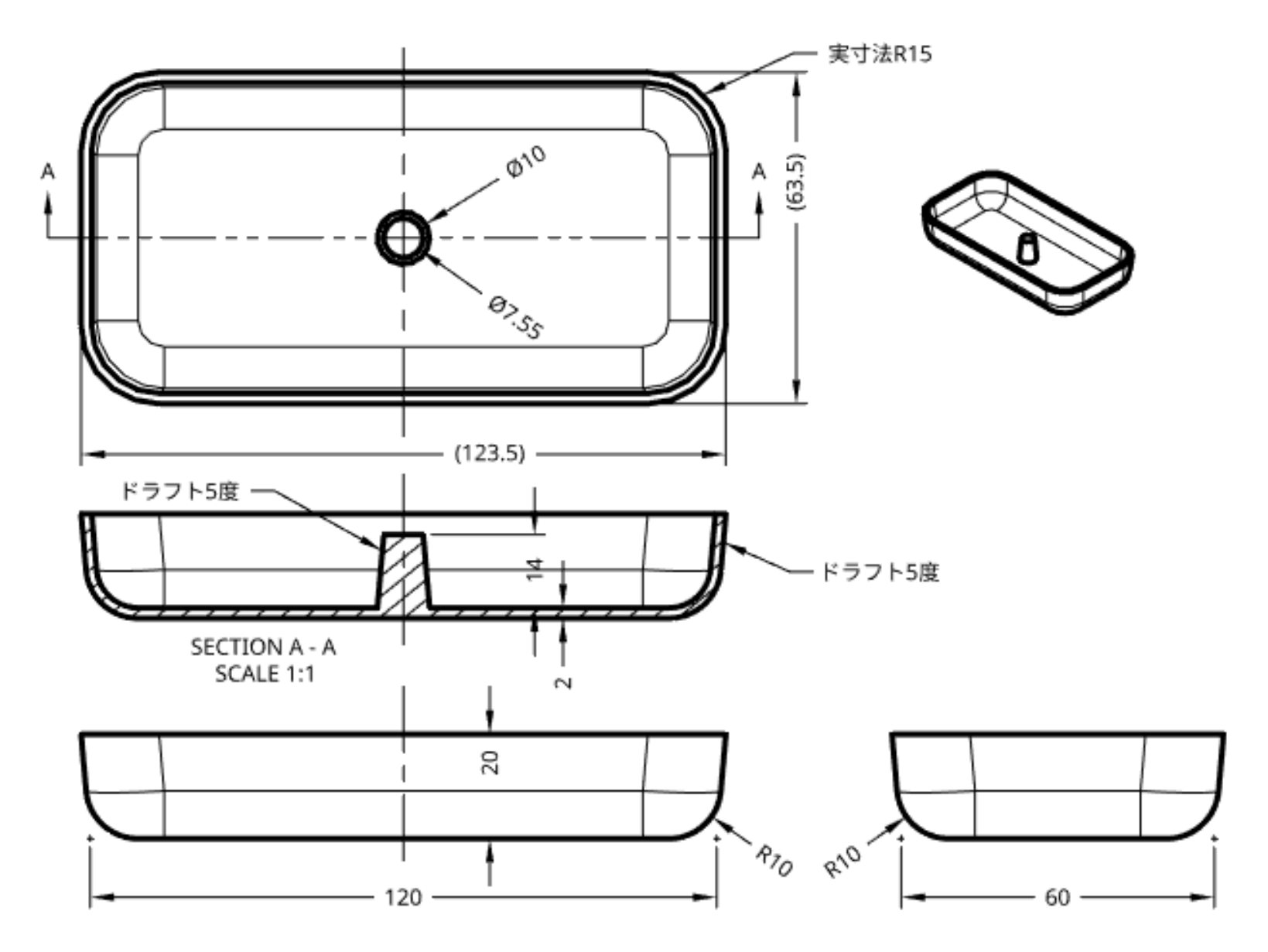